## View Your Course History

1. Click the **Student Center** tile.

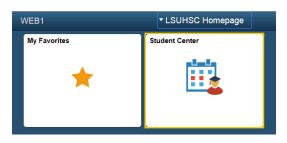

2. Select Course History from the other academic... drop-down list, and then click the Go! button.

| Academics<br>Search<br>Plan<br>Enroll | Search<br>Plan<br>Enroll<br>My Academics                                                                                                  | Dea<br>This |
|---------------------------------------|----------------------------------------------------------------------------------------------------|-------------|
| other academic                        | Academic Planner<br>Class Schedule<br>Course History<br>Enrollment Verification<br>Enrollment Add<br>Enrollment: Drop<br>Enrollment: Edit |             |
| ▼ Finances                            | Enrollment: Swap<br>Grades<br>Transcript: View Unofficial<br>Transfer Credit: Report                                                      | Αςςοι       |
| Course History                        | F                                                                                                    |             |

3. The 'Hide courses from My Planner' option is selected by default. The 'Show courses from My Planner' option will show any classes you have in your shopping cart.

| My Course History     |  |
|-----------------------|--|
| Select Display Option |  |

- 4. If you wish to arrange the Course History data in a specified order, you can choose the sort options from the drop-down.
  - Select Sort Results by
  - Then by sort options

Select Status the Sort results by list.

| Sort results by | Ŧ                     |
|-----------------|-----------------------|
| Then by         | Course<br>Description |
|                 | Grade<br>Status       |
| 🔶 In Progress   | Term<br>Units         |

NOTE: The Description link allows you to view detail course information. The Status link allows you to view whether a course has been Taken, Transferred or is In Progress.

5. Select **Course** from the **Then by** drop-down list, and then click the **Sort** button.

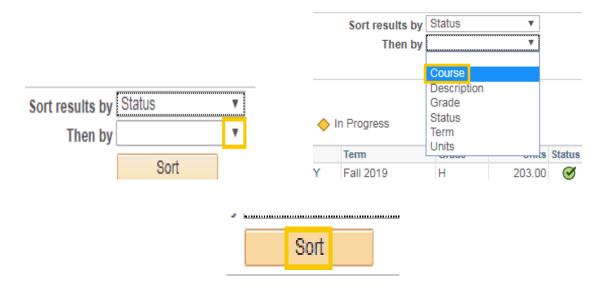

6. To return to the Student Center, click the drop-down button to the left of the **go to** ... field, select Student Center, and then click the **GO!** button.

|                |                         | 9    | o to                                  | * (») |
|----------------|-------------------------|------|---------------------------------------|-------|
| Search Pla     | n Enroll My Academic    | s. M | ccount Inquiry<br>ly Academics        | Ĭ     |
| My Class Sched | lule   Add   Drop   Swa |      | ersonal Data Summary<br>tudent Center |       |
| ly Class Sch   | nedule                  |      | ser Preferences<br>o to               |       |